#### ANPIC Simple Operation Guide : Smartphone ct 2023

# Saga University ANPIC site

https://anpic-v-saga-u.jecc.jp/saga-u

Login ID : [Students] Student number@edu.cc.saga-u.ac.jp [Staff] userID@cc.saga-u.ac.ip Password : Password registered at the initial registration site

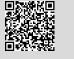

#### Login

| <b>BENNEZZZA</b> AŃPIĊ |      |
|------------------------|------|
| ログイン                   | 安吉検索 |
| ログインID                 |      |
| バスワード                  |      |
|                        |      |
|                        |      |

Access to the ANPIC site. Enter the login ID and password which have been set for you and press the "ログイン[login]" button to login. XWhen you access the ANPIC site, use the URL given by the administrator or QR-code. <sup>∞</sup> Be careful of typing mistakes.

### How to display the menu

Since, by default, the menu is hidden on smartphones and tablets, you need to click on the menu button on the upper left in order to display the menu and access your desired page.

# Registering or changing password or e-mail address

| (*) is optional     |                                                                                                    |
|---------------------|----------------------------------------------------------------------------------------------------|
| =                   | アカウント設定                                                                                                    |
| ログインパス<br>/パスワードを展開 |                                                                                                    |
| メール                 | No. of the second second second second second second second second second second second second second second s |
| /メールアドレスを           |                                                                                                    |
| メールアドレス1            | taro@example.com<br>世メールをテスト送信する                                                                               |
| メールアドレス2            | 未登録                                                                                                    |
| メールアドレス3            | 未望録                                                                                                    |
| スマートフォ              | ンアプリ 端末情報                                                                                                    |
| App Store           | Soogle Play                                                                                                    |

Please access the account setting screen from "アカウント設定[Account settings]" in the menu and register or change your desired field with the "編集する[Edit]" button for 【ログインパスワード[Login password]】 and 【メール[Mail]】. After registering your e-mail address. please check whether the address change confirmation e-mail has arrived. \*If you do not receive the address change confirmation e-mail, please check your e-mail reception settings and, after changing the e-mail settings, try to send a "テストメール[test e-mail]" to confirm you are able to properly receive messages from [no-reply@jecc.jp]. \*Please be careful when entering vour e-mail address.

 $(*) \star$  If you register your e-mail address, the registered e-mail address can also be used as your login ID.

#### Edit basic information

To change the name, organization information, or login ID. please contact the administrator.

# Setup Procedure

Smartphone user can use app and receive notification via LINE. \*Even if you receive notification on LINE. you still need to install ANPIC app.

Set according to the following procedure.

### 1. Install the app

Install from the black icon under 【スマートフォンアプリ 端末情報「Smartphone Apps Device Information]] in "アカウント設定[Account settings]", or search

for "anpic" in the App Store/Play Store/Google Play and install.

XIf the application is not displayed in the search results by the above steps, please Tap the following icon from the bottom of

ANPIC's HP (https://www.anpic.ip) "無料アプリのダウンロードはこちら! [Download the free app here!]" And transition to the download screen .

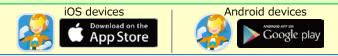

# 2. Launch the app and login

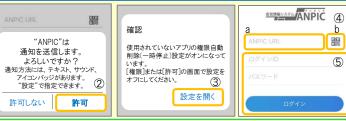

1. Tap the icon of the installed app to launch the app.

2. After launching the app, if a message asking to enable push notifications is displayed, Tap "OK" or "許可 [permition]" to enable push notifications.

3. When the confirmation screen in the center above appears, configure the settings on your smartphone device's settings page.

(Setting procedures and item names vary depending on the device. For details and procedures, please refer to "In both cases 2-1,2-2" in "If notifications are not delivered to LINE or ANPIC app and the other notes" on page 2 of this paper)

#### 4. Either:

- a. Input your ANPIC site URL directly.
- b. Tap the **s**icon and read the QR code with your camera.
- \* If a message asking you to confirm permission to use the camera is displayed, tap [OK], etc. to accept.
- \* The QR code can also be displayed using "QR¬-F[QR code ]" at the bottom of the login screen.

5. Input your personal Login ID and password and Tap the "ログイン [Login]" button to log in.

\* If you have forgotten your password, please ask the manager to provide you with a new password.

★ If you log out, the next time you launch the app, you will have to input the URL, Login ID, and password again.

★If you change your device, please re-register your URL, Login ID and password

# 3. Configure notification options

#### To receive notifications via LINE app ★ The LINE app must already be installed.

\* If you receive notifications via LINE, you will not receive notifications from the

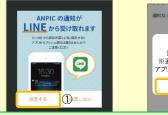

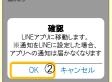

1. When the LINE notification settings screen appears, Tap "設定する [Configure]"

2. When the confirmation message appears, Tap "OK"

3. When the authentication screen appears, Tap "同意する[I Agree] "or " 許可[permition]".

[For iOS devices, the following steps may be required.]

(4) "このアプリを開きますか? [Do you want to open this app?]" is displayed, tap the "確認[Confirm]" button.

(5) "ANPICで開きますか?[Do you want to open with "ANPIC"?]" is displayed, tap "開く[Open]"

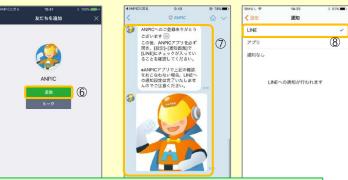

6. When the Add Friends screen appears, Tap "追加[Add]"

7. Check the LINE chat screen for the above notification.

8. To finish setup, open the ANPIC app and confirm that "LINE" is checked in the "通知[Notifications]" screen within "設定[Settings]"

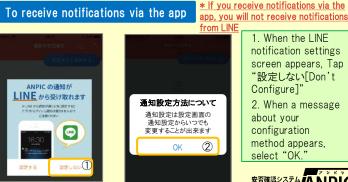

1 When the LINE notification settings screen appears, Tap "設定しない[Don't Configure]" 2. When a message about your configuration method appears. select "OK."

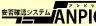

#### 4. Access the website and send a test message

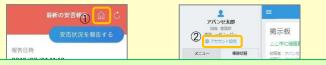

1. Open the Safety Report screen and Tap the icon to go to the website.

2. From the menu, Tap "アカウント設定[Account Settings]" to open the "Account Settings" screen.

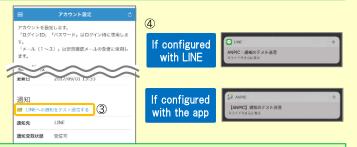

3. Underneath "スマートフォンアプリ端末情報[Smartphone app device information]",Tap "LINE通知をテスト送信する[Send a LINE notification test message]" or "プッシュ通知をテスト送信する[Send a push notification test message]"

4. If you receive the push notification in LINE or ANPIC, setup is complete If you do not receive the notification, please see "If notifications are not delivered to LINE or ANPIC app and the other notes" at the bottom of this sheet.

# If notifications are not delivered to LINE or ANPIC app and the other notes

If notifications are not delivered, please check the following points. (\* The names of the screens may vary according to your smartphone.)

#### If receiving notifications via LINE

1. Unblock the ANPIC account.

2. Update LINE to the latest version.

If receiving notifications via the ANPIC app

 1.Turn on push notifications in your smartphone device settings Settings → Notifications → ANPIC Settings → Apps → Manage apps → ANPIC Settings → Sound and notifications → Manage notifications
 2. Update app to the latest version.

#### In both cases [1]

 Check the "Account Settings" screen on the website. If your device information is not displayed, log out of the ANPIC app and log back in.
 Check your OS version. Recommended OS: iOS 14~16, Android OS 9~13
 Verify that you do not have multiple communications devices connected to

a single Wi-Fi connection.

4. Disable battery saver/low-power mode (Android only)

5. Disable Wi-Fi optimization(Android only)

6. Check the settings of any antivirus/task killer type apps. (Android only)

In both cases [2-1]

If an app is not used for a certain period of time, the phone may automatically remove the app or limit the app's functionality. This will affect the ANPIC app and you will not receive notifications from ANPIC. Please refer to 2-2 on the right for how to deal with this issue.

#### ★ Manual videos, Q&A sites, etc. are also available. Please log in to ANPIC on the web with your own account, and click "関連サイトリンク集[Links to Related Sites]" in the menu.

#### Be careful in the future

- $\cdot$  Do not delete app even if LINE is set.
- $\cdot$  Do not log out of app regardless of settings.

- Log in to app again after changing your smartphone.
  Keep updated the latest version of LINE and app.
- Only one device can be configured with an app per account.
   (Even if installed on multiple devices, notifications are sent only to the last device that installed or took action.)

How to use the ANPIC app

# Open the menu

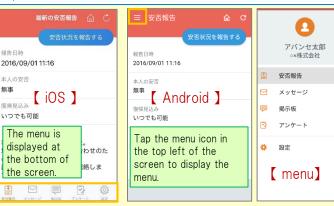

### Changing where you receive notifications

From the menu, Tap "設定[Settings]" to open the Settings screen. Select "通知[Notifications]" to open the Notifications screen. Select from LINE/アプリ[app]/通知なし[don't notify me.]

★ If changing notification settings after initial setup (LINE/アプリ[app]/通知なし[disabled]), please change via the ANPIC options screen.

 $\bigstar$  If receiving notifications via LINE, please be sure not to delete the ANPIC app.

#### Report safety situation ANPIC app 最新の安否報告 合 or 安否状況の報告はこちらから↓ https://anpic5.iecc.ip/anpic3.5.0 Display using the "安否状況を報告 Display from the URL in s safety opt= する[Report Safety Status]" button. confiemation message. \*安否 支阜県 氏名 LINE アバンセ太郎 本人の安否 安否報告をする ◎ 無事

Check the notification from the LINE chat screen, then Tap the "安否報告を する[Report Safety]" button to go to the Report Safety screen. Select the "English" and respond to the query by Taping "安否状況を報告する[Report Safety Status]."

# Answer the questionnaire

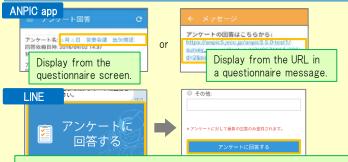

Check the contents of the notification from the LINE chat screen then Tap the "アンケートに回答する[Answer Questionnaire]" button to go to the Answer Questionnaire screen. Respond to the query by Taping "アンケートに回答する[Answer Questionnaire]."

# In both cases [2-2]

\* The item name may differ depending on the device.

# [iPhone]

 $[{\rm Settings}] \to [{\rm iTunes} \ {\rm Store} \ {\rm and} \ {\rm App} \ {\rm Store}] \to [{\rm Remove} \ {\rm Unused} \ {\rm Apps}] \ {\rm is} \ {\rm turned} \ {\rm off}.$ 

\* If [Remove unused Apps] is turned on, all Apps will be removed automatically. When [Remove Unused Apps] is turned on, all Apps will be removed automatically, but you can select any App and remove it by the following method. However, you can select and remove only the apps you want by using the following method.

With [Remove unused Apps] turned off [Settings]  $\rightarrow$  [General]  $\rightarrow$  [iPhone Storage]  $\rightarrow$  [(App to be removed)] $\rightarrow$ [Remove App].

# <u>\* Do not turn on the ANPIC app.</u>

# [Android]

Turn off the automatic deletion setting of permissions and the pause setting of apps by following the steps A or B.

A. [Settings] $\rightarrow$ [Apps and Notifications] $\rightarrow$ [ANPIC] $\rightarrow$ [App Info]  $\rightarrow$ Turn off [Remove permissions when app is not in use].

B. [Settings]  $\rightarrow$  [Apps]  $\rightarrow$  [Manage Apps]  $\rightarrow$  [ANPIC]  $\rightarrow$  [Permissions]  $\rightarrow$ Turn off [Delete permissions to increase free space